# **Knox Asset Intelligence (KAI) – SOTI MobiControl Auto Enroll**

**掌 Knox** 

July 2022 Samsung R&D Centre UK (SRUK)

# **Agenda**

- 1. Add the Knox Asset Intelligence app to MobiControl
- 2. Assign the Knox Asset Intelligence app to the devices
- 3. Add the Knox Service Plugin to MobiControl
- 4. Create a Knox Service Plugin configuration
- 5. Assign the Knox Service Plugin app to the devices
- 6. Check the KAI console to see if devices have successfully enrolled

# **Add the Knox Asset Intelligence app to MobiControl**

- Within the console, select App Policies
- Select NEW APP POLICY

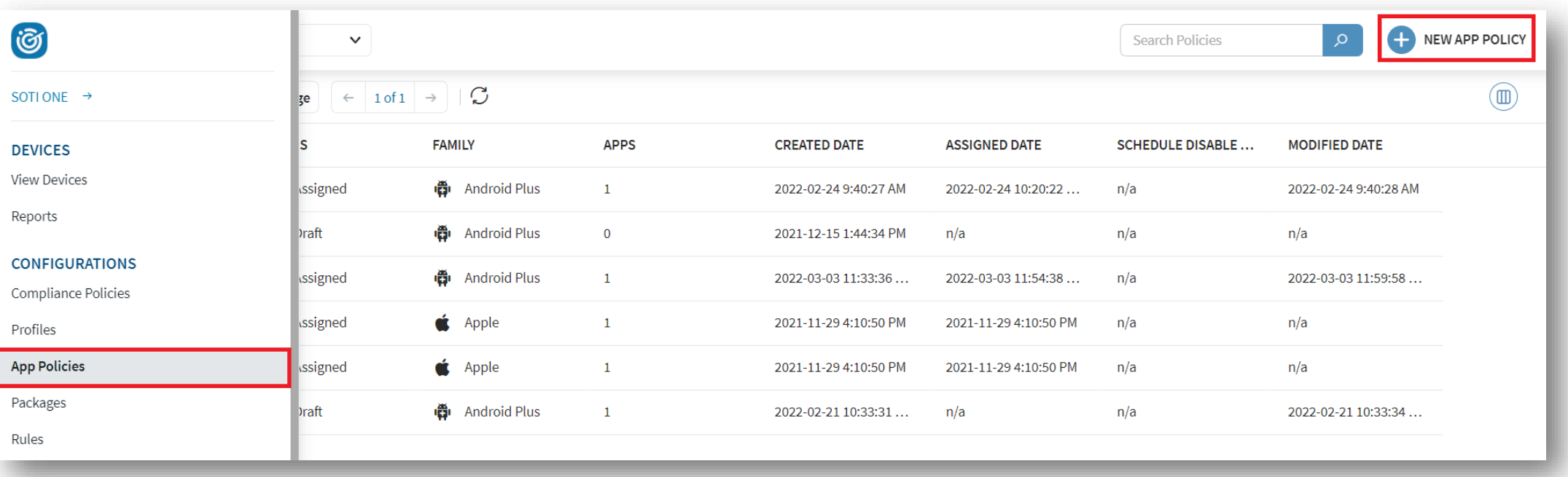

# **Add the Knox Asset Intelligence app to MobiControl**

- Select Android Enterprise
- Enter an App Policy Name
- Select APPS

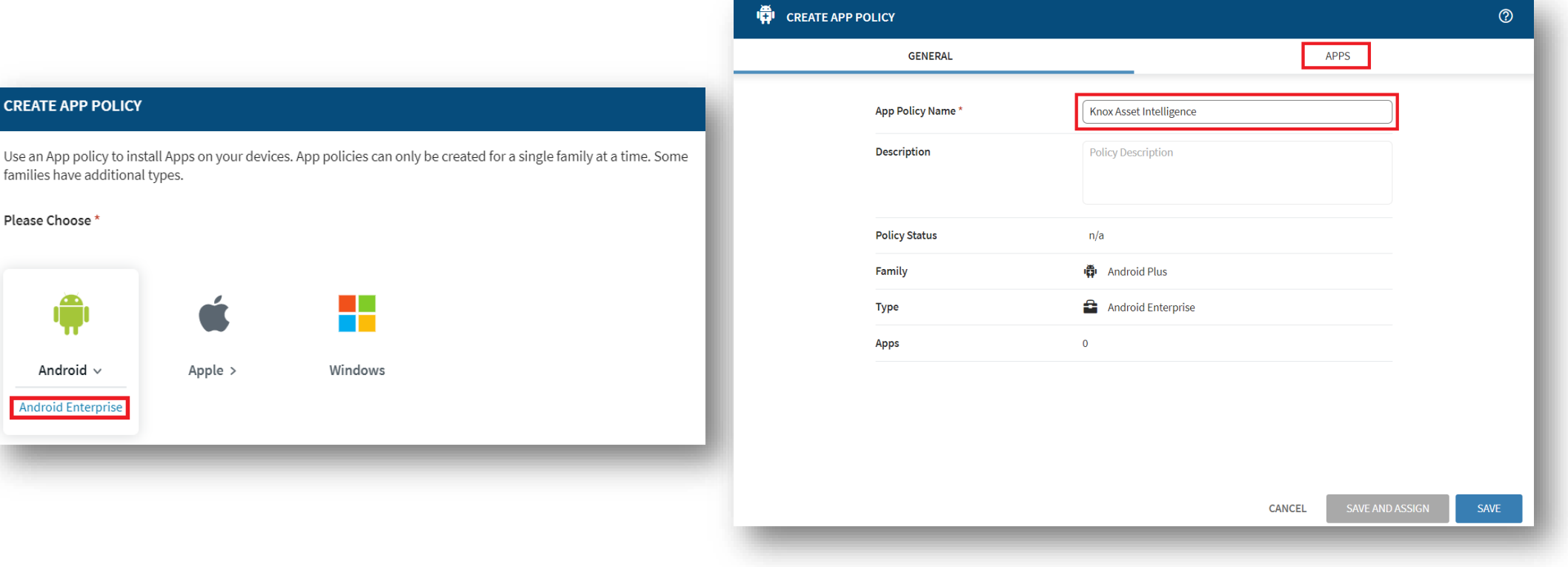

#### Secured by Knox

# **Add the Knox Asset Intelligence app to MobiControl**

- Select the + symbol
- Search for Knox Asset Intelligence
- Select Knox Asset Intelligence
- Select ADD

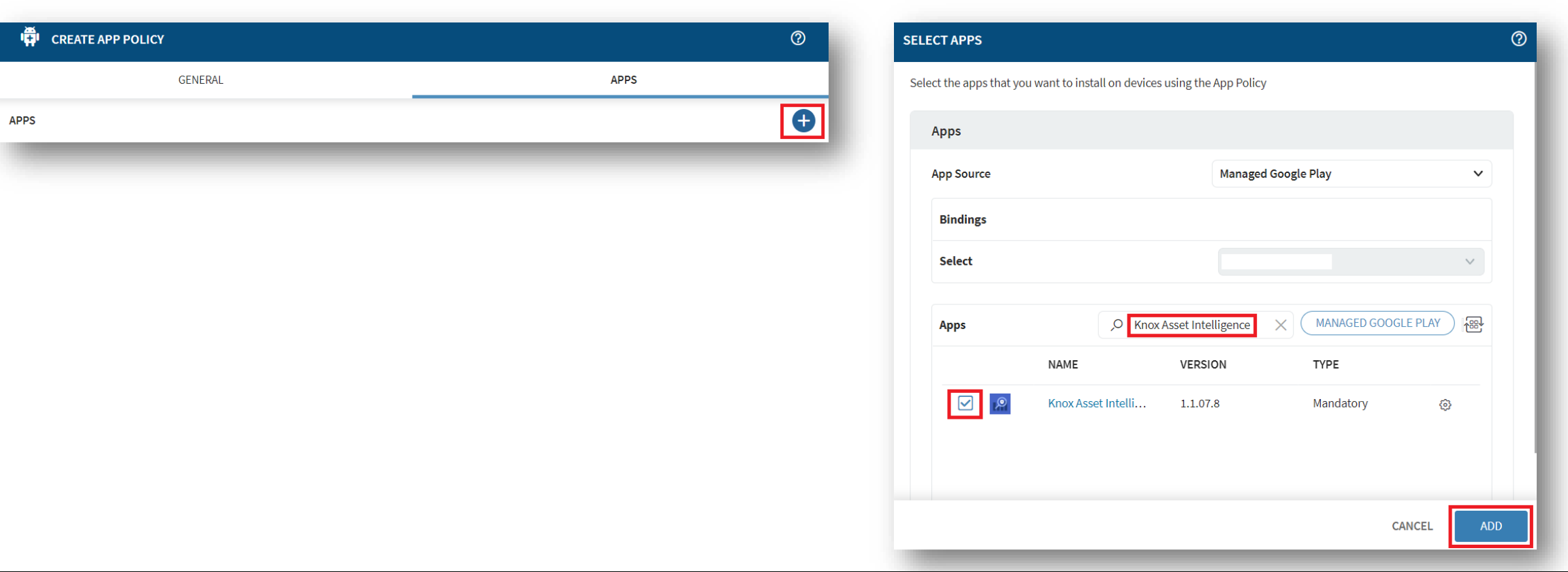

#### Secured by Knox

# **Assign the Knox Asset Intelligence app to the devices**

- Select SAVE AND ASSIGN
- Select the desired Device Group
- Select ASSIGN

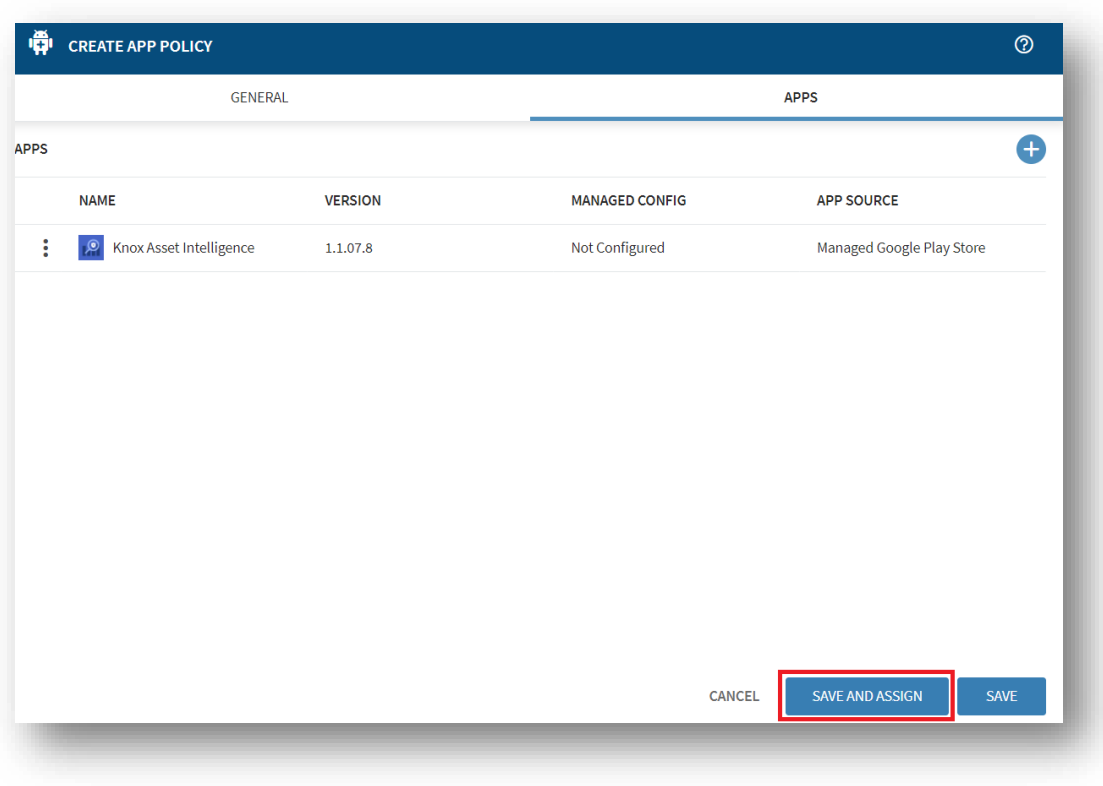

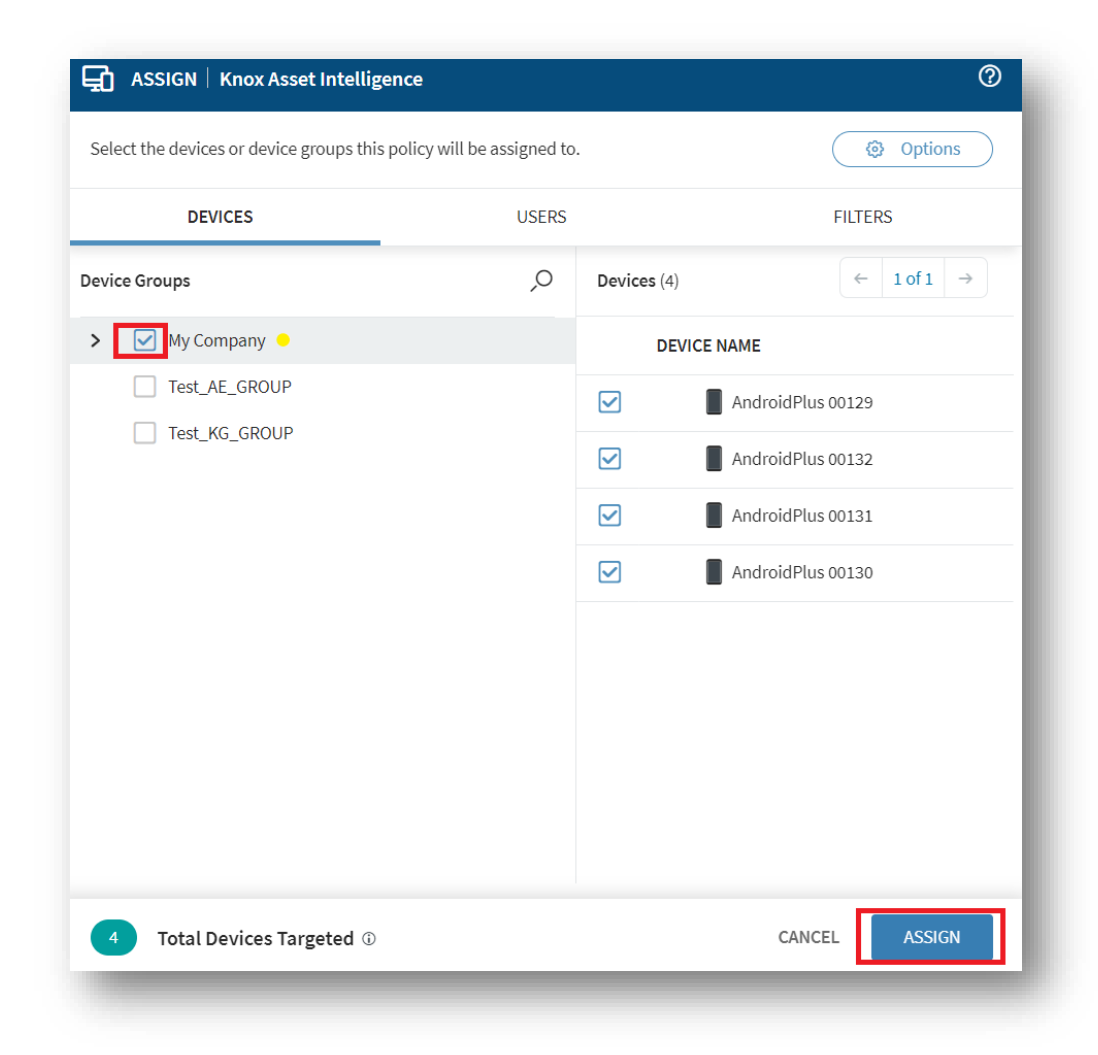

# **Add the Knox Service Plugin app to MobiControl**

- Navigate back to App Policies
- Select NEW APP POLICY

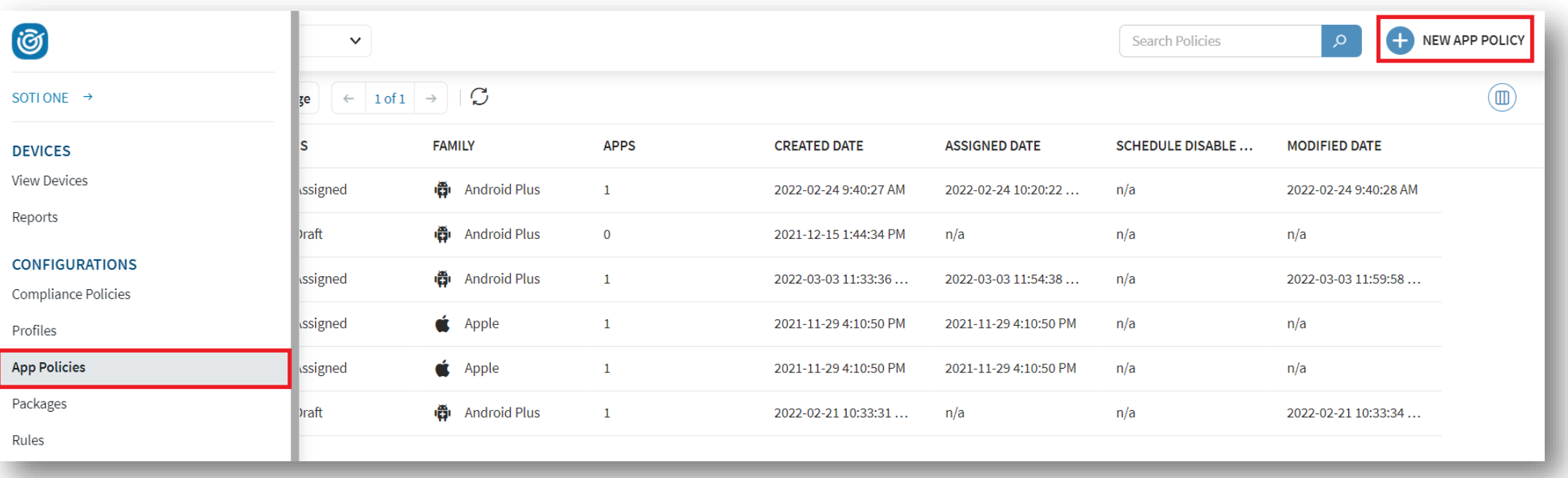

## **Add the Knox Service Plugin app to MobiControl**

- Select Android Enterprise
- Enter an App Policy Name
- Select APPS

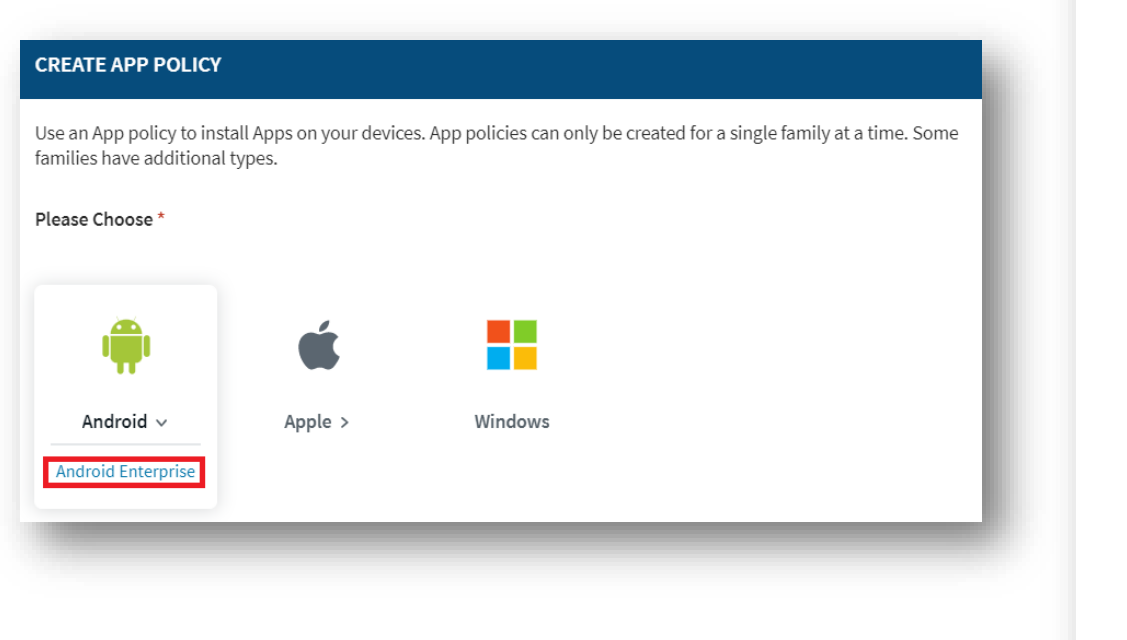

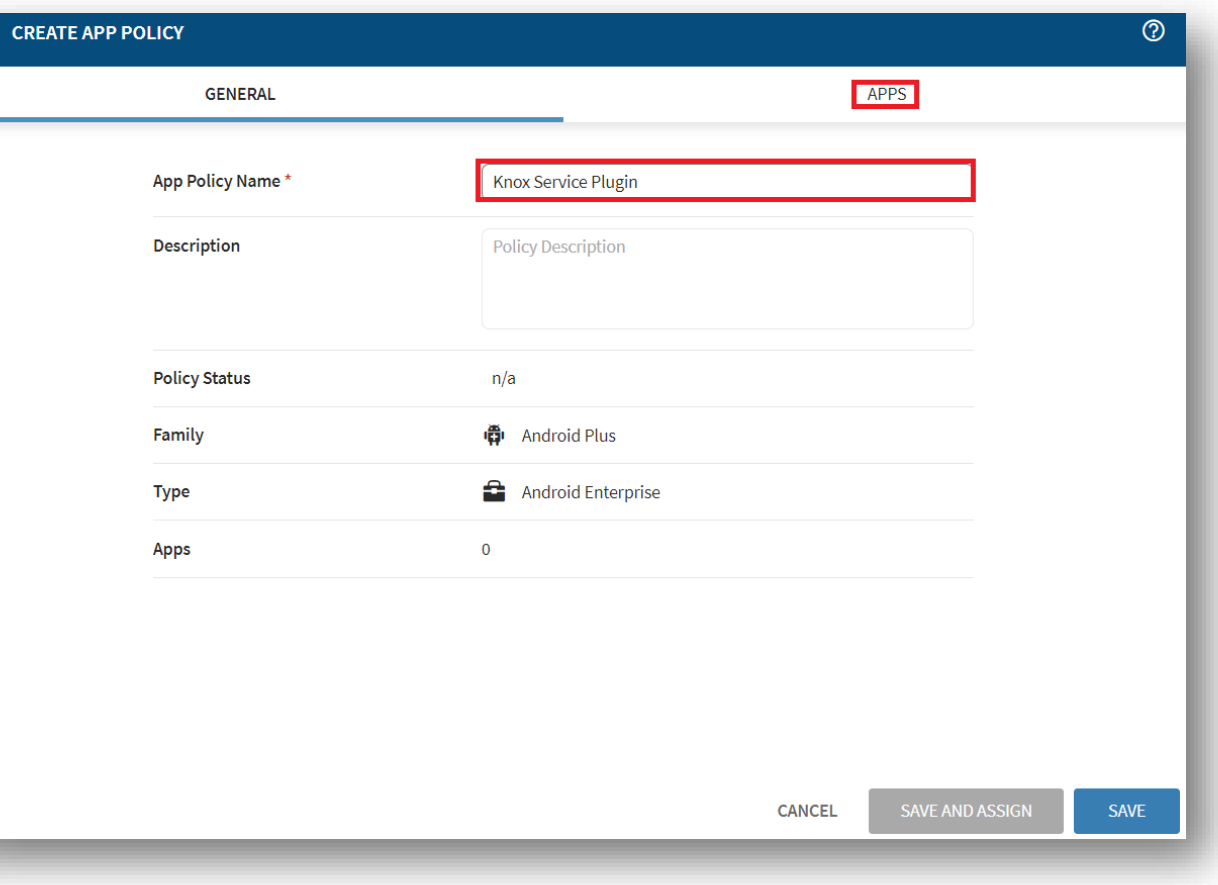

्<br>पौ

## **Add the Knox Service Plugin app to MobiControl**

- Select the + symbol
- Search for the Knox Service Plugin
- Select the Knox Service Plugin
- Select ADD

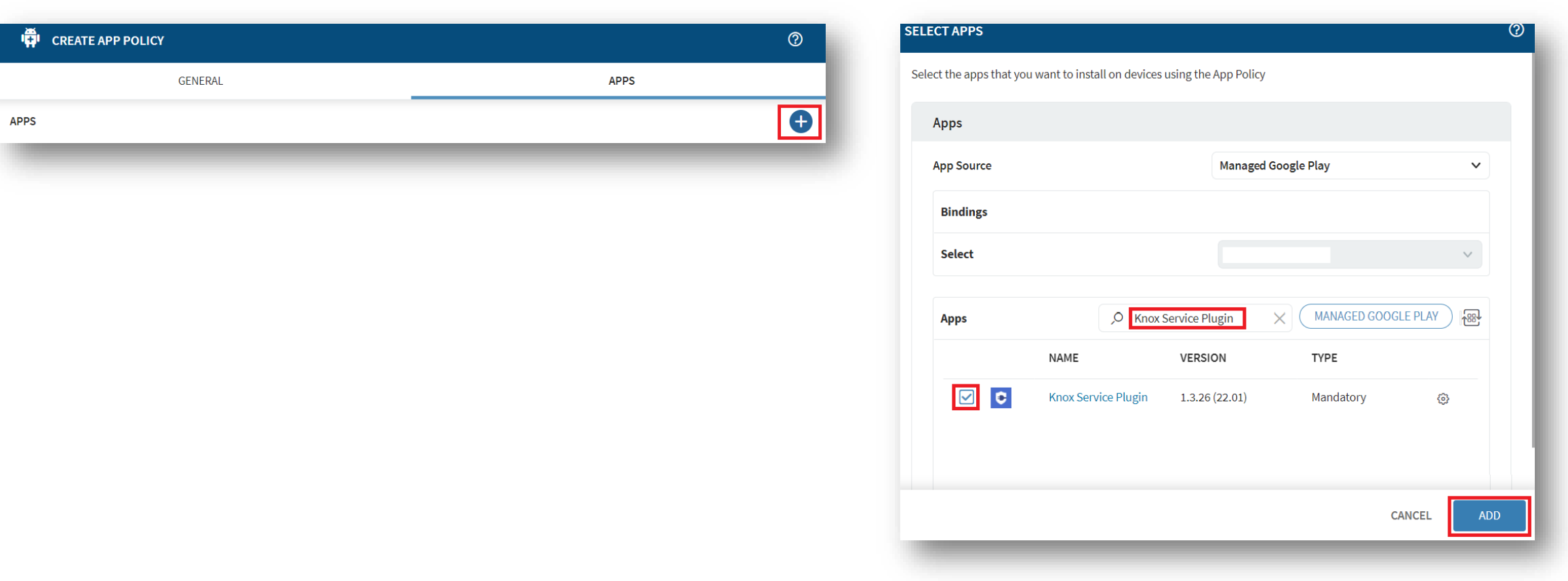

#### Secured by Knox

## **Create a Knox Service Plugin configuration**

- Select the options button next to Knox Service Plugin
- Select Configure
- Select Managed App Config
- Select Enable Managed App Config

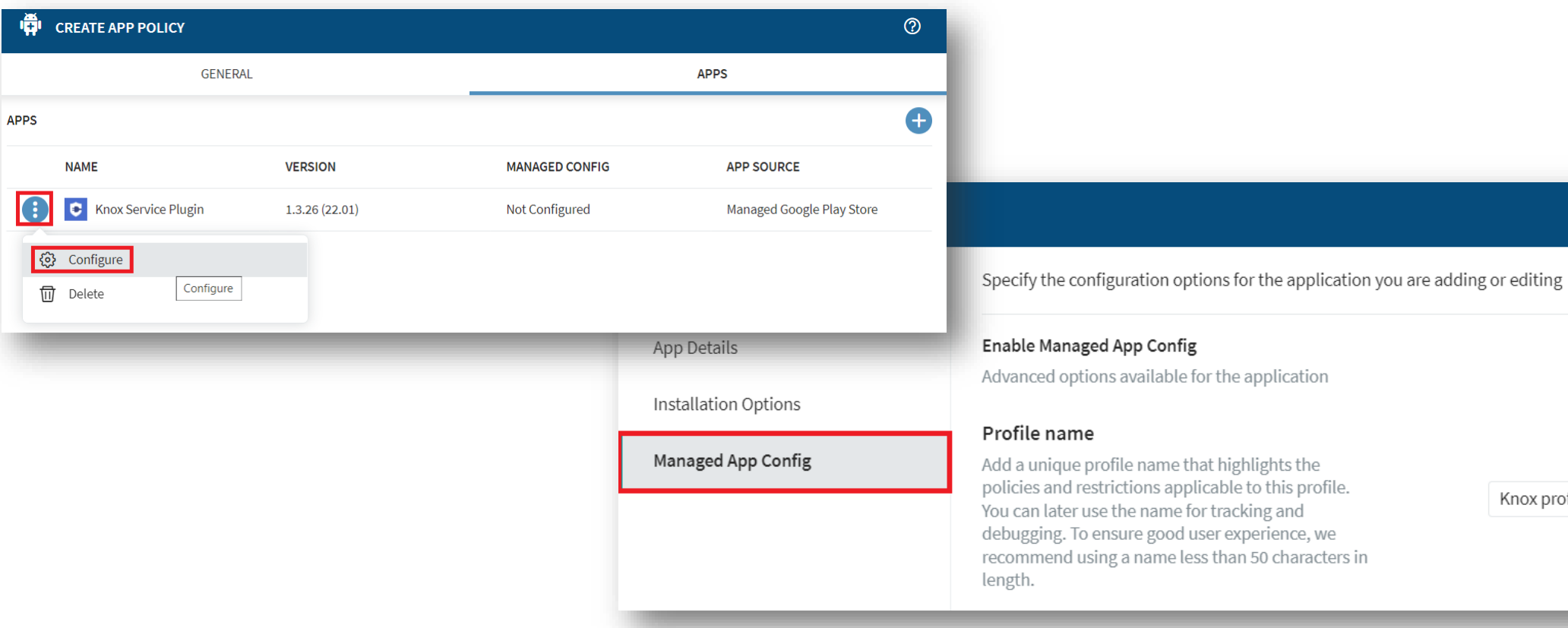

 $\circledcirc$ 

Knox profile

## **Create a Knox Service Plugin configuration**

- Scroll down, Enable Device-wide policies and Enable device policy controls
- Scroll down, Enable Application management policies

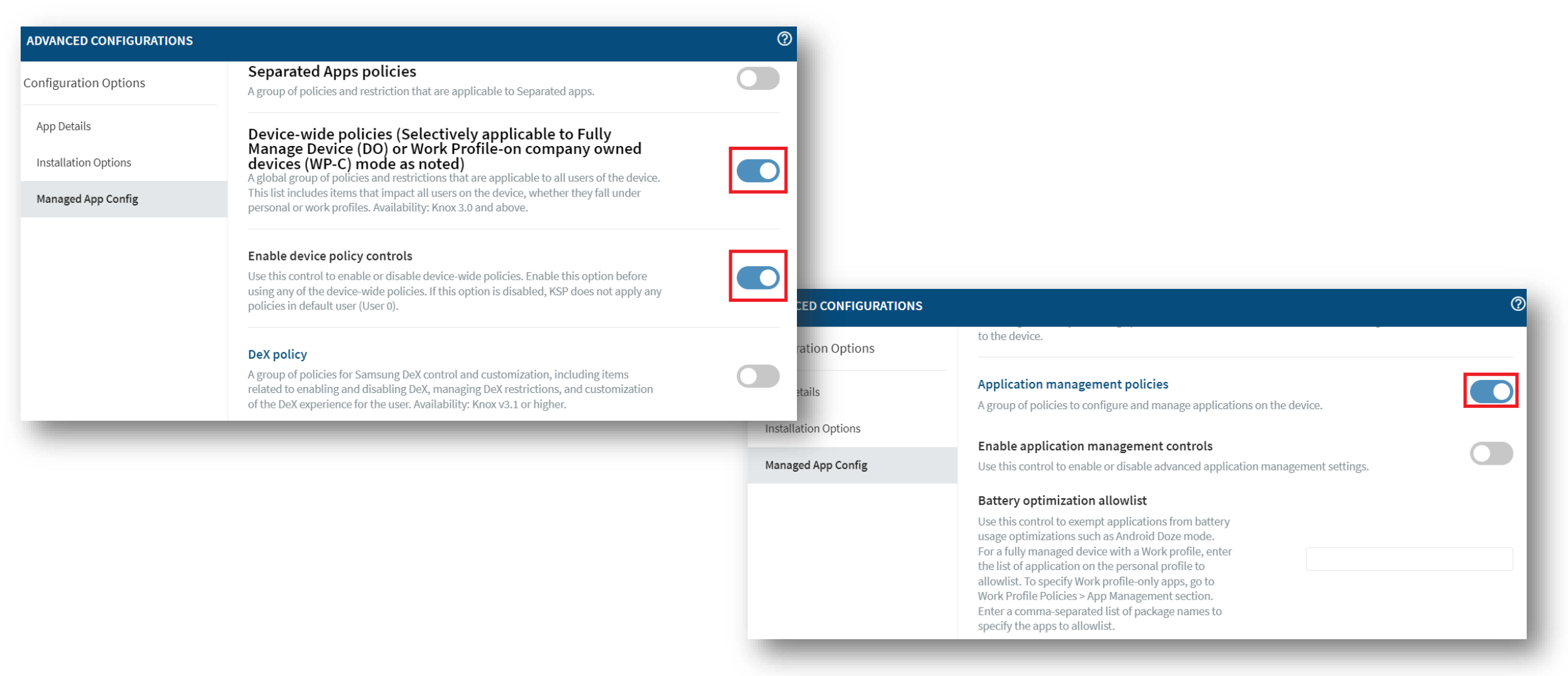

Knox

## **Create a Knox Service Plugin configuration**

- Scroll down, for Package Name for Auto-Launch enter: com.samsung.android.dai
- Select SAVE

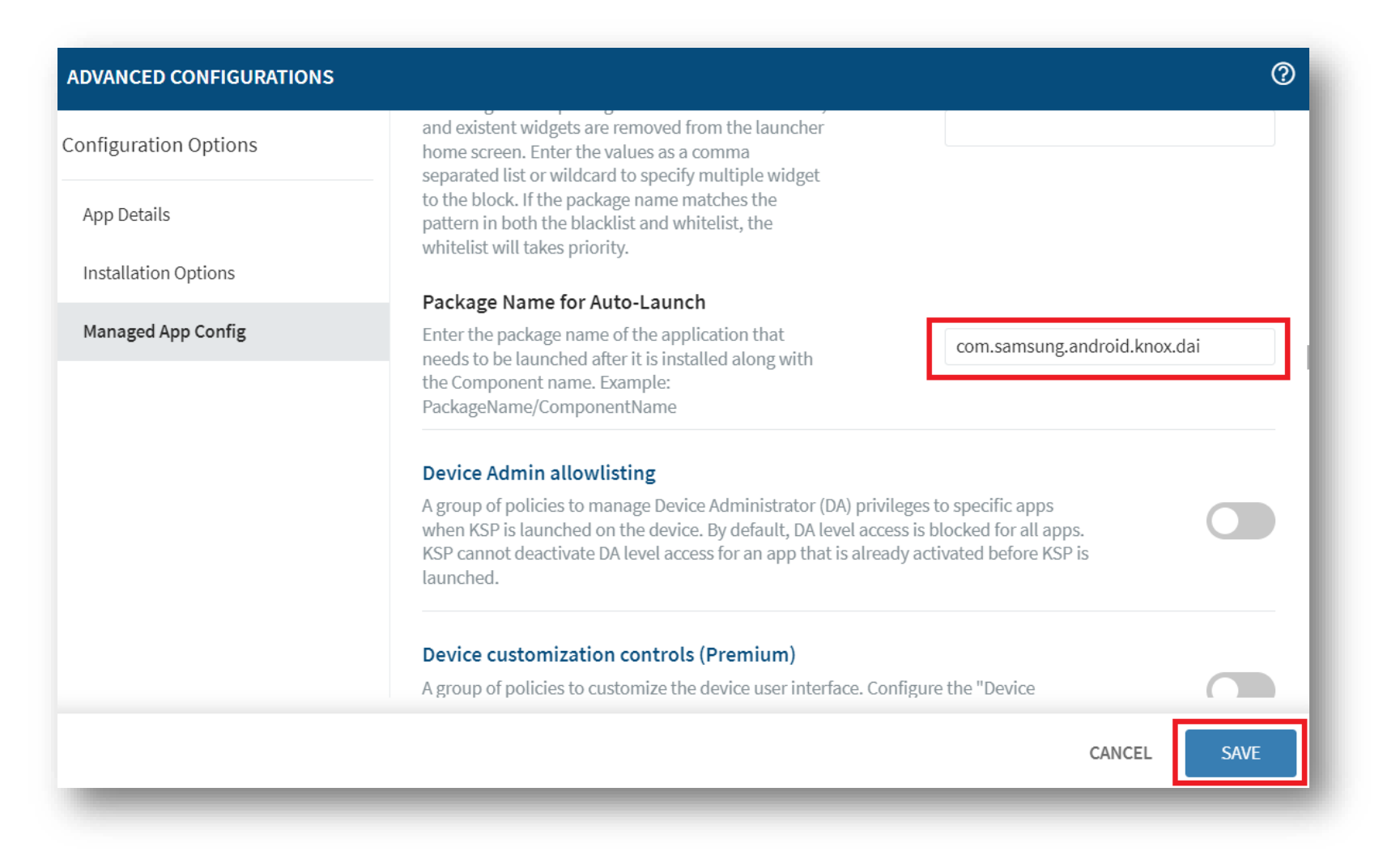

# **Assign the Knox Service Plugin app to the devices**

- Select SAVE AND ASSIGN
- Selected a desired Device Group
- Select ASSIGN

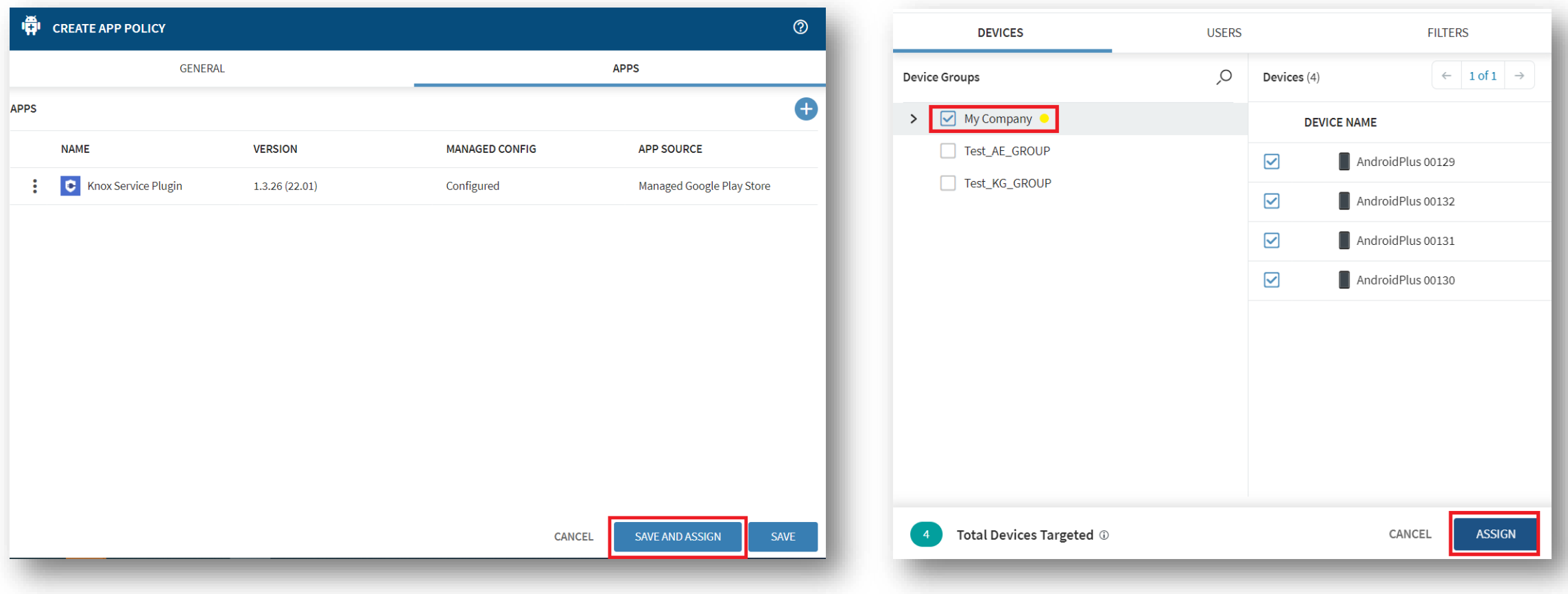

## **Check the devices have enrolled**

- Open Knox Asset Intelligence
- Select the Devices tab
- Check the Status of the devices are now marked as Enrolled

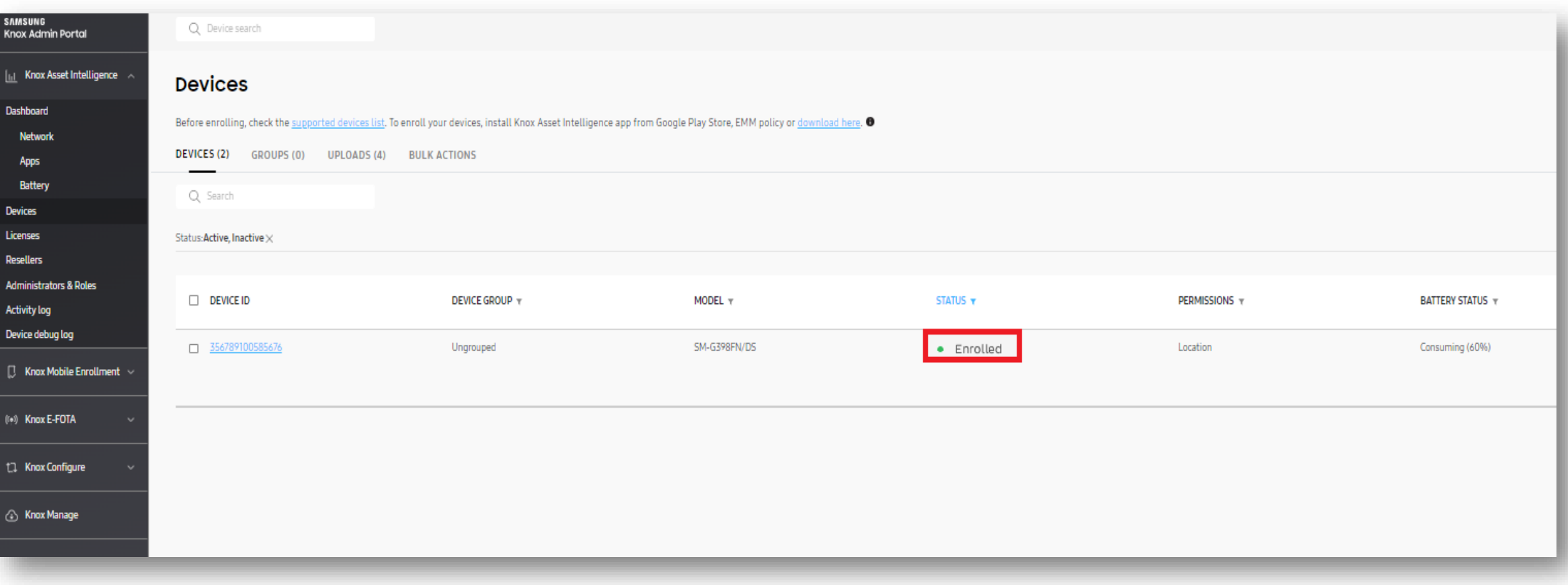

### **Si Knox**

## **KAI enrollment**

• Once the Knox Asset Intelligence app has been deployed with the Knox Service Plugin app configuration, no action is needed in order to enroll into Knox Asset Intelligence. If an end user opens the Knox Asset Intelligence app they will see the below.

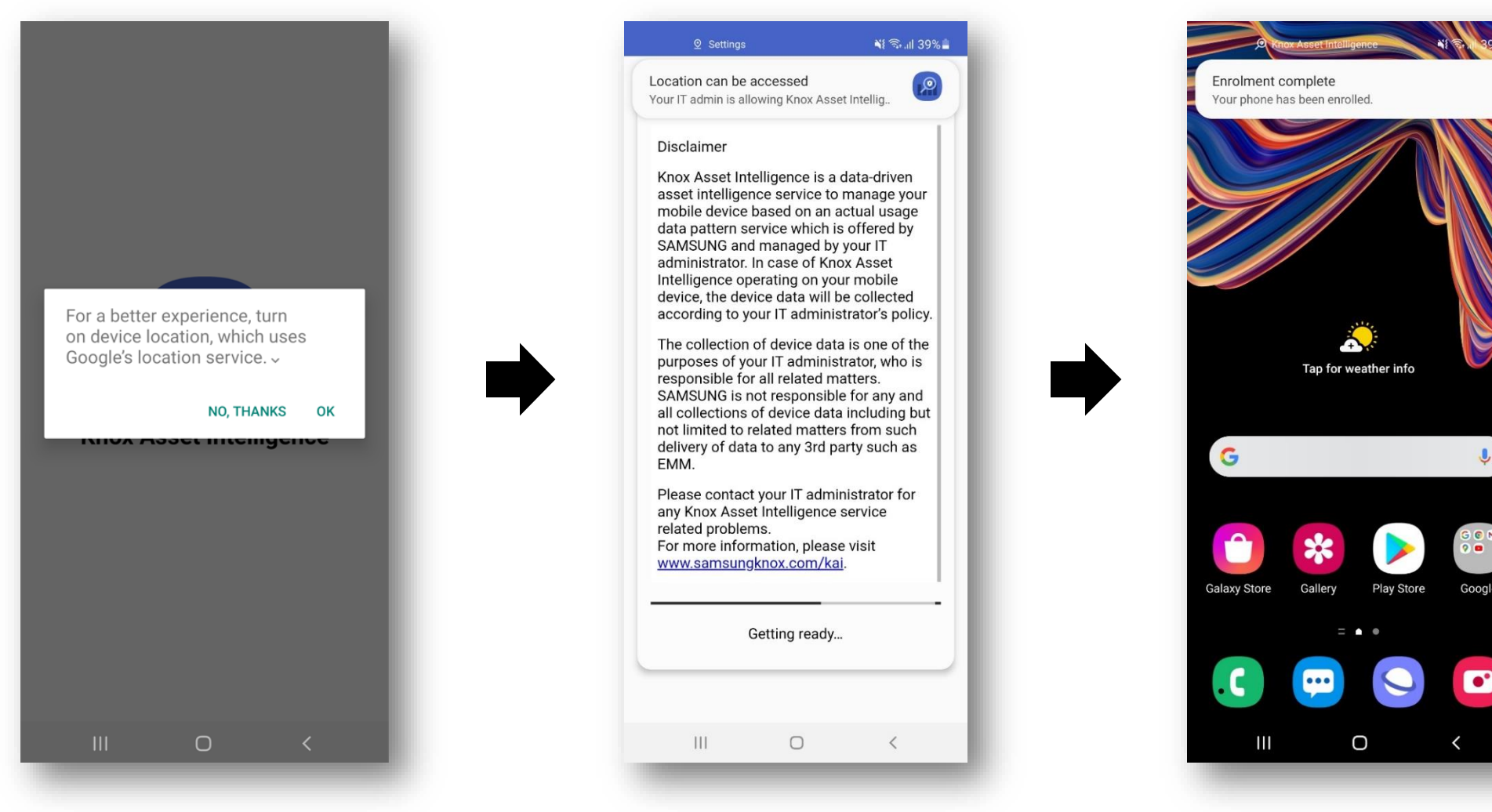

# **Document Information**

**Si Knox** 

This is version 1.1 of this document.

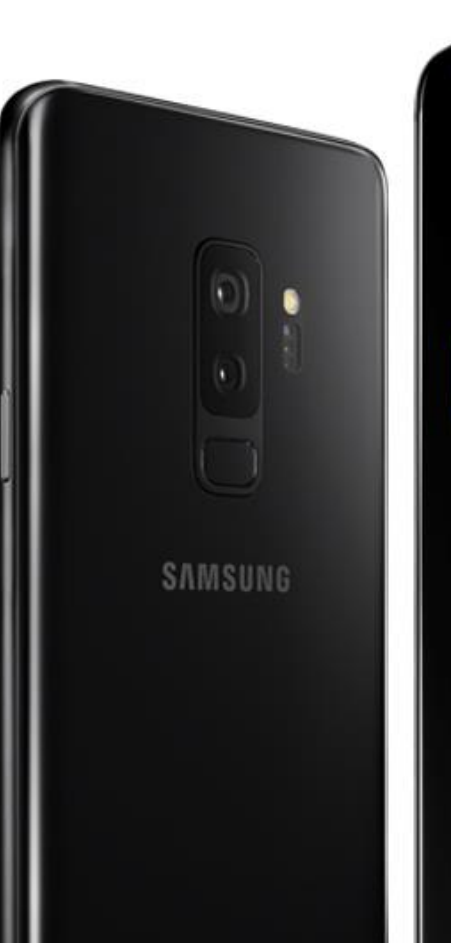

# Thank you!

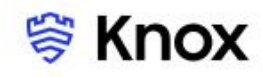